# **C H A P T E R 5 Playback**

### **5.1 Playing Back a Recording**

Previously recorded files can be played back using the Playback Interface. You must firstsearch for recordings to play them back.

#### **5.1.1 Understanding the Playback Interface**

It's important to understand how to use the Playback Interface to efficiently navigatethrough recorded files. To access the Playback Interface, shown in Figure 29, go to MainMenu > Playback.

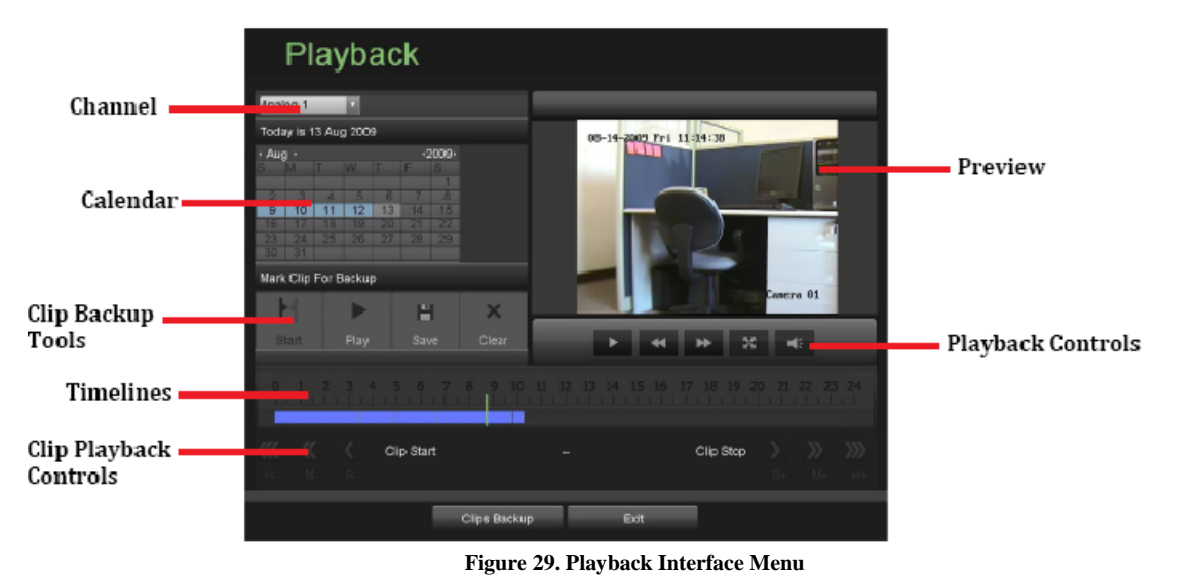

Some of the main features of the Playback Interface includes:

- **Channel Selector:** Select the channel to search for recordings on.
- **Calendar:** Select the date to search for recordings on.
- **Timeline:** Select the time to search for recordings on.
- **Preview:** Shows a preview of the selected recording.
- **Playback Controls:** Controls for playback of the selected recording.
- **Clip Backup Tools:** Tools to backup clips from a recording.
- **Clip Playback Controls:** Controls for playback of marked clip.

# **5.2 Searching for Recorded Files**

The Playback Interface allows for easy searching of recorded files. To search for recordedfiles using the Playback Interface:

- **1.** Enter the Playback menu, shown in Figure 28 by going to Main Menu > Playback.
- **2.** Select the channel to search for recordings on.
- **3.** Select the date to search for recordings on using the calendar. The system dateis shown at the top of the calendar. You may change the month and year of thecalendar by clicking the left and right arrows next to the month and year.Dates with continuous recordings in the selected month and channel are displayed inlight blue, and dates are displayed in yellow when they are on event recording. Dates without recordings are dark gray. The active selecteddate is displayed in light gray, as shown in Figure 30.

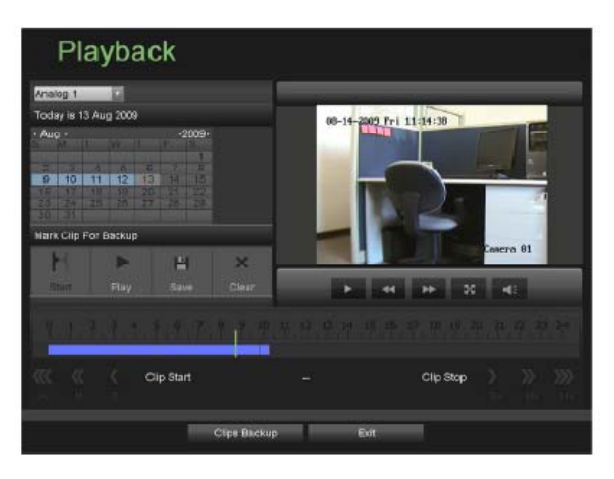

**Figure 30. Playback Menu Example** 

- **4.** Click on the desired date that is highlighted in light blue to search for recordings.If recordings exist, the timeline will be filled with blue bars to designaterecorded files. The playback marker, indicated by a green vertical line willautomatically jump to the beginning of the earliest recordings for the selecteddate. The marker can be moved to any other location by clicking on thedesired position on the blue bars.
- **5.** Select the Play button in the Playback Controls to start playback of the recording.

# **5.3 Playing Back Recorded Files**

After finding the recordings you would like to playback (See *Searching for RecordedFiles* on page 37), you may use the Playback Controls to navigate through the recording.

The controls found under Playback Controls include:

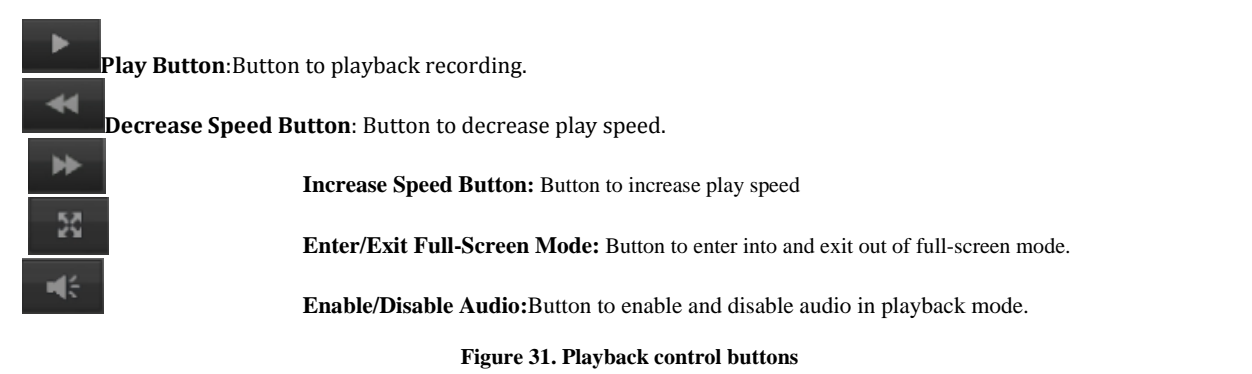

#### To playback recorded files:

- **1.** Search and select recording to playback in the Playback Interface.
- **2.** Click the Play button to begin playback of selected recording and the Pausebutton to pause playback.
- **3.** You may slow down or speed up the playback speed by clicking the DecreaseSpeed/Increase Speed button.
- **4.** Click the Full‐Screen button to enter full‐screen playback mode, shown in Figure 32

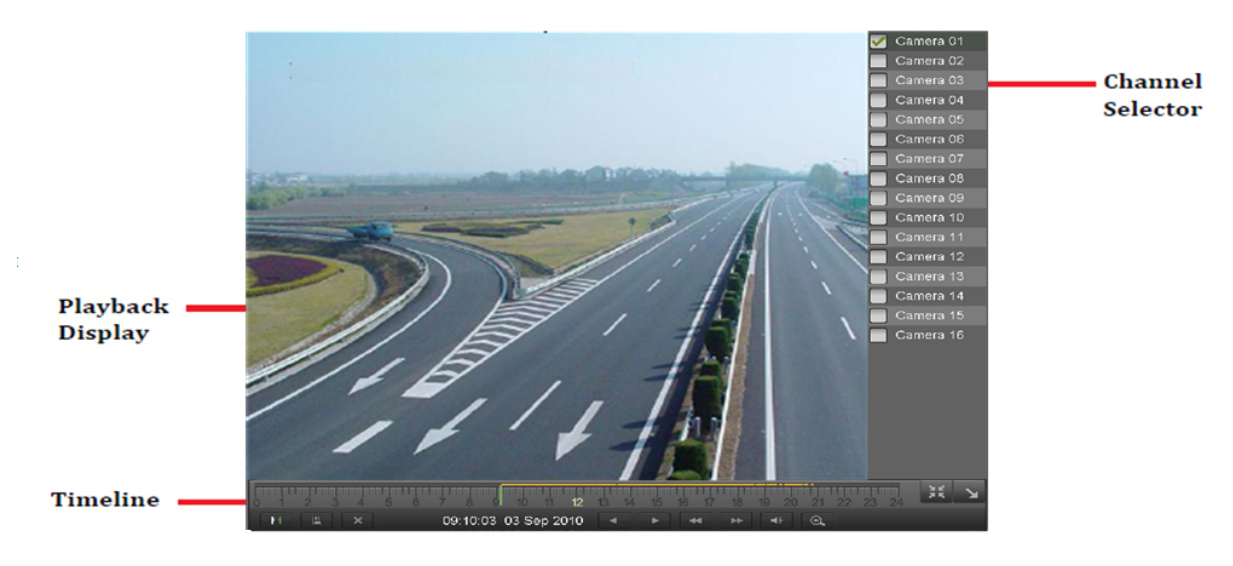

**Figure 32. Full-Screen Playback Mode** 

- 5. In full-screen mode, you may hide the toolbars by clicking the Hide Toolbarbutton. Clicking the Exit Full-Screen button will return you to the originalplayback mode.
- **6.** Click the Enable/Disable Audio button to turn on and off audio during playback.
- **7.** Click the Digital Zoom button to enable digital zoom. Once enabled, the regularrecorded feed will be shown in the lower right corner while the zoomed inview will be shown on the full screen. The zoomed in region may be changedby moving the red rectangle in the regular recorded feed window.
- **8.** Click the Exit button to return to the previous menu.

# **5.4 Playing Back Multiple Channels**

You may also playback recordings from multiple channels simultaneously. To playbackrecordings from multiple channels: **1.** Search and select recording to playback in the Playback Interface.

**2.** Enter into Full‐Screen mode, shown in Figure 30 by clicking the Full‐Screenbutton.

**3.** In Full‐Screen mode, you may select additional channels to playback by clickingthe checkbox next to the desired camera in the Channel Selector panel. Playbackwill begin simultaneously on the selected channels.

**4.** You may stop playback on any of the channels by un‐checking the checkboxnext to the channel.

*Note:*Up to4 channels can be played back at the same time.

# **C H A P T E R 6 Backup**

### **6.1 Backing Up Video Clips**

Video clips can be backed up to various devices, such as USB flash drives, USB HDDs or aDVD writer.

#### **6.1.1 Selecting Video Clips**

Video clips can be selected for backup in the Playback Interface using the controls found inthe *Mark Clip For Backup*  panel, shown in Figure 33.

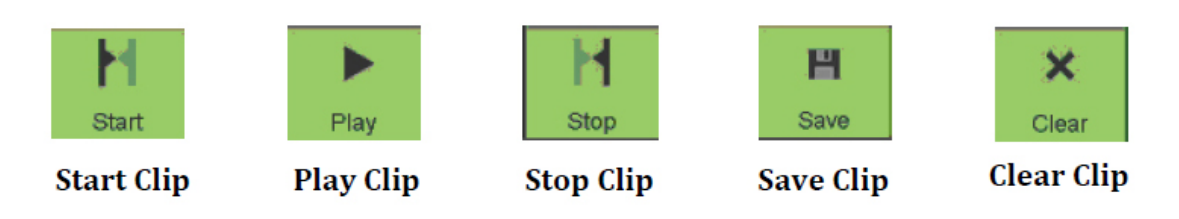

**Figure 33. Mark Clip For Backup Controls** 

The controls found in the *Mark Clip For Backup* panel includes:

- **• Start Clip Button:** Mark the starting point for the video clip.
- **• Stop Clip Button:** Mark the ending point for the video clip.
- **• Play Clip Button:** Play the selected video clip.
- **• Save Clip Button:** Save the selected video clip to the HDD.
- **• Clear Clip Button:** Clear the selected video clip.

To select video clips in the Playback Interface:

**1.** Enter the Playback Interface, shown in Figure 34 by going to Main Menu >Playback.

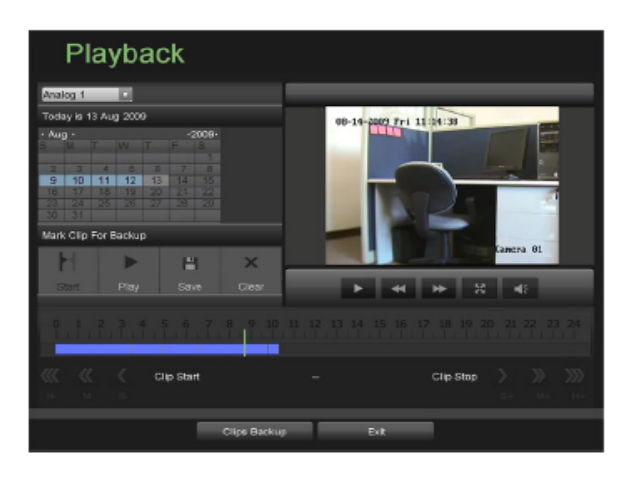

**Figure 34. Playback Menu** 

- **2.** Search for the recorded files that you would like to select video clips from(See *Searching for Recorded Files* on page 35). Video clips can only beselected in single playback mode.
- **3.** Select the starting position of the video clip by clicking the desired location onthe blue recordings bar.
- **4.** Click the Start Clip button.
- **5.** Select the ending position of the video clip.
- **6.** Click the stop Clip button.
- **7.** The selected video clip time range will be shown at the bottom of the PlaybackInterface, as seen in Figure 35.

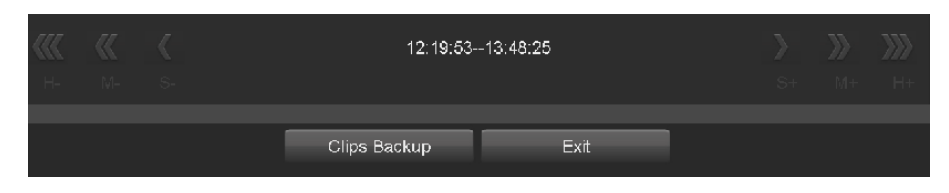

**Figure 35. Video Clip Time Range** 

- **8.** You may play the video clip using the Play Clip button or use the arrow keysshown next to the clip time range to progress through the video one second,minute or hour at a time.
- **9.** Click the Save Clip button to save clip to the DVR. Clip must be first saved tothe DVR before it can be backed up to an external USB storage device or to aDVD writer. Clicking the Clear Clip button will remove the video clip.
- **10.** Repeat steps 2‐7 to select additional clips. If you would like to backup videoclips at this point, click the Backup button.

*Note:*The Play Clip, Save Clip and Clear Clip buttons are not available unless a completedvideo clip is selected. A completed video clip has a start and end point marked by using theStart Clip and End Clip button. *Note:*The Start Clip button is not available when there is still a video clip that has notbeen saved or cleared.

### **6.2 Backing Up Video Clips**

After video clips have been selected in the Playback Interface (See *Selecting Video Clips*on page 46), you may back them up to an external USB storage device or DVD writer bygoing to the Backup menu.

To backup video clips:

**1.** Enter the Clips Backup menu, shown in Figure 36 by first going to Main Menu> Playback. In the Playback menu, click the Clips Backup button.

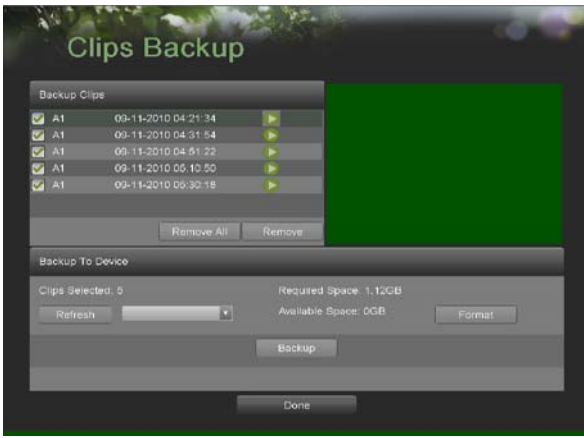

**Figure 36. Clips Backup Menu** 

- **2.** If video clips were successfully saved to the HDD using the Playback Interface,they will be listed under the **Backup Clips** heading on the left hand side of themenu. The camera number as well as the time range would be listed.
- **3.** Select the video clips you would like to backup by checking the checkbox nextto the desired clips. You may also click the Play icon to play and review theclip. Video clips can be deleted by selecting it and clicking the Remove buttonor by clicking the Remove All button to delete all clips.
- **4.** Connect at least one USB storage device to the DVR. If the device is compatiblewith the DVR, it will automatically be detected. Select the backup device fromthe **Backup Device** drop down menu.
- **5.** The **Clips Selected**, **Required Space** and **Available Space** will be displayed onthe Clips Backup menu. If the USB storage device has not been properly initializedand formatted, you may click on the Format button to do so. It isimportant to note that formatting will delete ALL data from the storage device.
- **6.** If the available space on the storage device is adequate, select the Backup buttonto begin backup of the selected clips.
- **7.** After clips have been backed up, you may click the Playback button to return tothe Playback Interface or the Done button to return to the previous menu.

*Note:*Formatting a storage device will permanently delete all the files on that device.

There is also NO WARNING MESSAGE after clicking the Format button to format thestorage device. Please proceed with caution and backup all critical data from the storagedevice before formatting.

### **6.3 Backing Up Recorded Files**

Not only can video clips be backed up, full recorded files can also be backed up to a storagemedium. To back up recorded files:

- **1.** Search for recorded files using the File Management menu (See *Searchingfor Recorded Files* on page 83).
- **2.** Select the files you would like to backup by checking the box next to the file.You may also check the *All File* box to backup all files. The total required spacewill be shown next to **Total Size**.
- **3.** Click the Files Backup button, this will take you to the Files Backup menu, asshown in Figure 37.

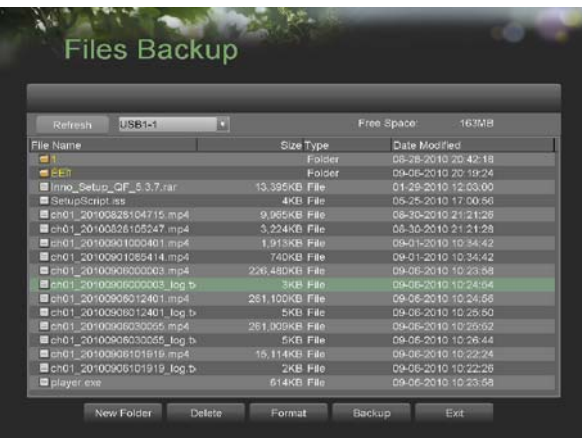

**Figure 37. Files Backup Menu** 

**4.** In the Files Backup menu, connect a USB storage device and click the Refreshbutton. If the device is detected, a list of its file contents as well as the availablefree space will be shown.

**5.** You may delete files on the USB storage device to free up additional storagespace by clicking the Delete button on the selected file. You may also formatthe device by clicking the Format button. Formatting will remove ALL filesfrom the device.

**6.** When there is sufficient storage space for backup, click the Backup button. Abackup progress bar will be shown.

**7.** Click the OK button once backup has completed.

**8.** Click the Exit button to return to the File Management menu.

# **C H A P T E R 7 System Configuration**

## **7.1 Configuring Network Settings**

#### **7.1.1 Network configuration**

Network settings must be configured before you're able to use your DVR over the network.

To configure network settings:

**1.** Enter the Network Configuration menu, shown in Figure 38 by going to MainMenu > System Configuration > Network Configuration.

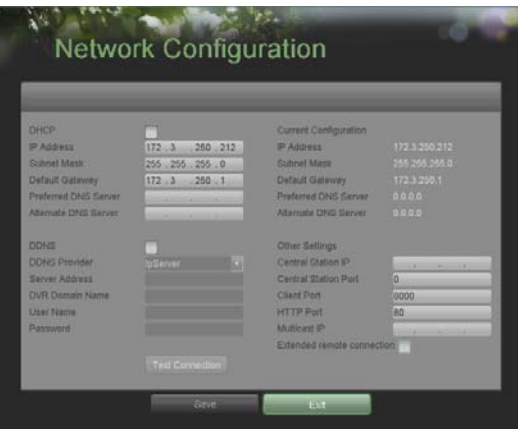

**Figure 38. Network Settings Menu** 

- **2.** The current network settings are displayed on the right side of the menu.
- **3.** If you have a DHCP server running and would like your DVR to automaticallyobtain an IP address and other network settings from that server, check the**DHCP** checkbox.
- **4.** If you would like to configure your own settings, enter the settings for:
	- **IP Address:** IP address you would like to use for your DVR.
	- **Subnet Mask:** Subnet Mask of network.
	- **Default Gateway:** IP address of your Gateway. Typically the IP address ofyour router.
	- **DNS Server:** The preferred and alternate Domain Name System (DNS)Server to be used with your DVR.
- **5.** To enable Dynamic DNS (DDNS), check the **DDNS** checkbox. Dynamic DNSallows you to create a hostname and associate it to your IP address, makingaccess to your DVR over the internet easier. To configure DDNS: **1.** Enable DDNS by checking the **DDNS** checkbox.
	- **2.** Select a DDNS provider from the **DDNS Provider** selection box.
	- **3.** Enter settings for **Server Address**, **DVR Domain Name**, **User Name**, and**Password**.
- **6.** If a central monitoring station that is compatible with your DVR is available,you may enter its settings under **Central Station IP** and **Central Station Port**.
- **7.** Enter the **Client Port** and **HTTP Port** to be use with your DVR. The clientport designates the port to be use with the client software while the HTTPport refers to the one to be use with the built‐in Web Server.
- **8.** After all settings have been configured; you may test the connection by clickingthe Test Connection button. A confirmation message, similar to the oneshown in Figure 39 will pop up if the network is working properly.